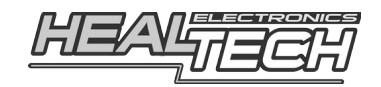

# **ilogger Easy (iLE)**

Инструкция по установке и настройке

# 1. Поздравляем

с покупкой многофункционального модуля телеметрии нового поколения iLogger Easy, модуль записывает данные с подключенных сенсоров для последующего анализа, поддерживает режим «приборной панели», превращающий экран смартфона в приборную панель, поддерживает высокоточный GPS а так же является единственным модулем телеметрии, доступ и управлением которым осуществляется через приложения для смартфона.

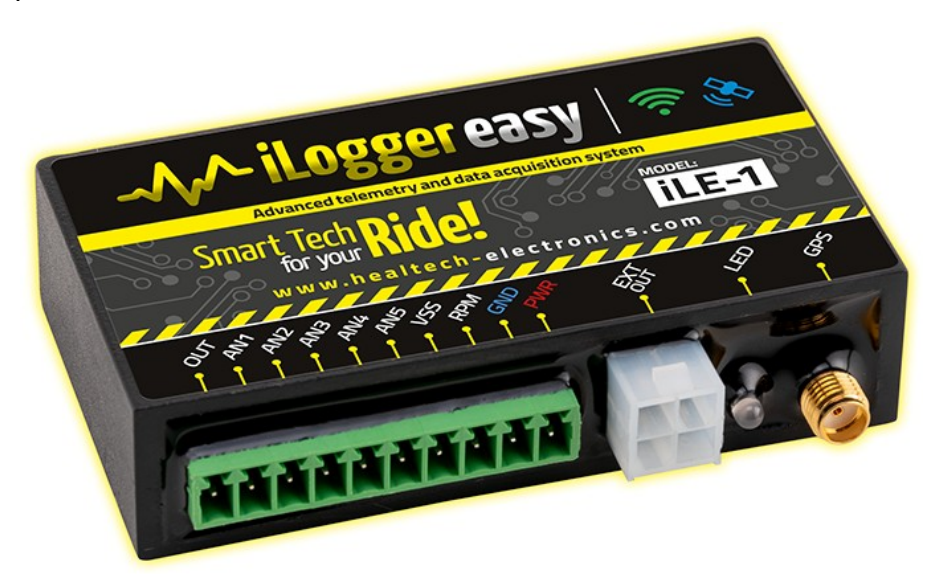

- управление с помощью смартфона
- поддержка GPS, в том числе составление карты трека
- точный автономный лаптаймер по GPS
- режим «приборная панель из экрана смартфона» с 3 раскладками + возможность создавать свои раскладки приборной панели, iLE позволяет использовать экран смартфона в качестве автономной приборной панели
- спидометр
- индикатор передач (встроенный функционал GiproX type)
- тахометр
- программируемый шифт лайт
- 5 аналогвых и 2 импульсных каналов сбора данных (опциональный модуль расширения дает возможность работы с дополнительными 4 аналогвыми или 4 импульсными каналами)
- анализ собранных данных через приложение для смартфона
- возможность сравнения ваших сессии с собранными сессиями на других модулях iLE другими пилотами
- интеграция с модулем трекшена Healtech ARA по сети WiFI, позволяет переключаться между всеми режимами трекшена на ходу

Подобрать iLE под ваш мотоцикл, а так же скачать дополнительные инструкции можно посетив http://www.healtech.ru

### 2. Совместимость

### $IOS:$

начиная с версии 11.0

### Android:

начиная с версии 5.0

### 3. Возможности

### → Сбор Данных

автнономный (без участия смартфона) сбор данных, сохраняемых в большой памяти iLE, собранные данные, в последствии, при подключении смартфона, передаются на смартфон для последующего анализа

iLe содержит в себе высоко-точный приемник GPS с внешней антенной. Данные GPS такие как скорость и кординаты сохраняютя вместе с собранной с датчиков телеметрией для последующего анализа, таким образом можно анализировать состояние сенсоров на каждом участке трека

iLE может собирать данные с 5 аналогвых каналов (0-5V - таких как позиция дросельной заслонки, номер включенной передачи и т. д.) и с двух импульсных (таких как обороты, скорость вращения колеса), возможно установка опционального порта расширения каналов. Модуль расширения поддерживает 4 дополнительных канала, каждый из которых может быть настроен для работы как как с аналоговым так и с импульсным сигналами

iLE полностью совместим с другими продуктами Heltech, такими как трекшен модуль ARA и квикшифтер iOSE. В случае ARA, установка iLE позволяет изменять все 12 режимов трекшена на ходу

# • Анализ Данных

осуществляется с помощью приложения для смартфона под Android или iOS. Собранные данные отображаются в виде графиков. iLE поддерживает карту трека - топографию, составленную по GPS, по карте можно анализировать данные телеметрии на каждом участке круга. iLE так же поддерживает функцию автономного лаптаймера, работающего по GPS, что исключает необходимость платить за датчик при посещении тренировочных мероприятий

iLE поддерживает сравнение различных сессии в том числе может сравнивать сессии записанные на других модулях iLE, собранные другими пилотами

# • Функция Приборная Панель

позволяет использовать экран смартфона как приборную панель, поддерживается несколько раскладок прибороной панели, таких как:

- профессиональный лаптаймер
- стандартная приборная панель с номером передачи, оборотами, скоростью, текущим и лучшим временем круга
- приборная панель драг-рейсера и др.

### • Широкая совместимость

iLE совместим со всеми транспортными средствами с электронным зажиганием TCI (не совместим с CDI). Модели мотоциклов без ABS потребуют дополнительной проводки, включающей в себя барабан ABS и датчик скорости

### 4. Характеристики

габариты: 79х20х51 мм рабочее напряжение: от 8 до 20 В максимальный ток потребления на 12В: 150мА рабочие температуры: от -40С до +80С водонепроницаем: IP68 (выдерживает погружение на 1.5 метра в течение не менее чем 30 минут) встроенная защита: от реверсивного напряжения и всплесков напряжения

### 5. Установка

иллюстрированыне инструкции можно найти на нашем сайте http://www.healtech.ru в разделе iLE подраздел «инстркции»

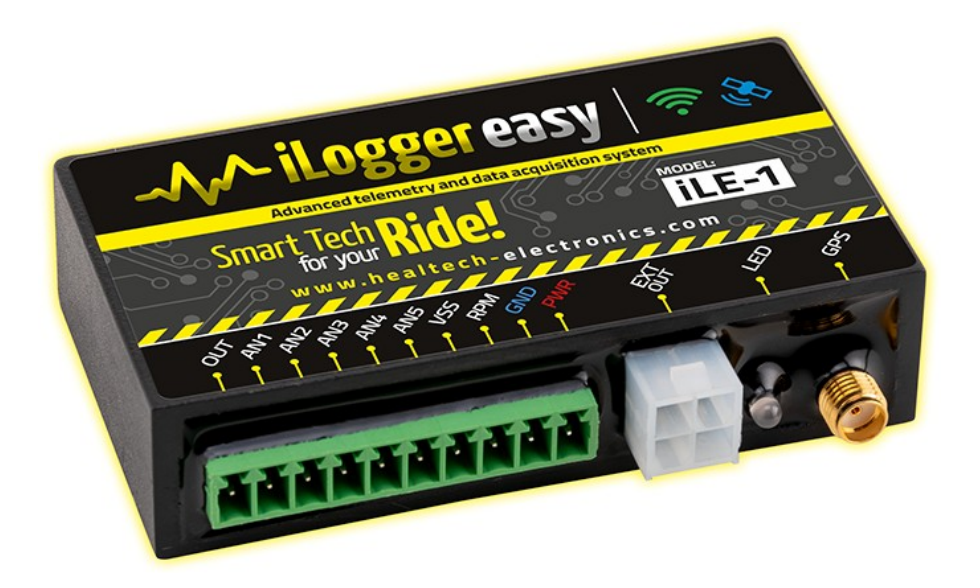

**PWR** подключите +12B (PWR) к коммутирумым ключом зажигания бортовым 12В, например к заднему стоп сигналу или габаритам выбирая питание, учитывайте, что +12В должно сохраняться на iLE всегда пока повернут ключ зажигания, обратите внимание,

+12В не должны пропадать с iLE случайным образом, в этом случае iLe перезагружается и не успеет сохранить сессию, выбирая источние питания iLE выбирайте его так чтобы при повроте ключе +12В сохранялось на нем всегда

- GND подключите массу минус (GND) к минусу аккумулятора
- RPM канал, отмеченный RPM следует подключить к импульсному датчику оборотов мотоцикла (датчику хола) или тахометру. После монтажа убудетиесь, что приложние iLE показывает те же самые обороты что и тахометр мотоцикла. В случае, если вы подключаетесь к катушке напрямую - подключайтесь к низковольному проводу, управляющего катушкой, иначе выские напряжения вывдедут ilE из строя
- VSS канал VSS это сигнал с импульсного датчика скорости, iLE может считывать сигнал с 3х контактного цифрового датчика скорости, сигнала скорости, передваемаого от ABS в блок упрвления (в случае мотоциклов с ABS) и с сигнала скорости, идущему в приборную панель, настройка канала датчика скорости происходит через приложение
- AN1 .. AN5 это 5В каналы для подключения аналоговых датчиков, таких как датчики подвески, датчики подзиции дроссельной заслонки, датчики температуры, давления масла и т. д., настройка характеристик каналов происходит через приложение
- **OUT** это управляемый iLE выход, в зависимости настроек в приложении, - iLE заземляет выход. Таким образом, можно управлять внешними устройстваи, например, свечением диода на приборной панели при выполненинии условий, настраевмых в приложении для управляемого выхода
- GPS к этому разъему подключается внешняя GPS антена (идет в комплекте с iLE). Для обеспечения условий, способствующих наилучшему приему сигналов спутника, мы рекомендуем устанавливать антену так, чтобы надпись GPS смотрела в небо. Не устанавливайте антену под металлические предметы, которые экранируют сигналы спутников. Пластик незначительно ухудшает условия приема и если установить на поверхности пластика антену не удается то можно поставить её под пластик, например хвостовой части

### 6. Настройка Каналов

Следующие параметры едины для всеха каналов

- Название настраиваемое название канала
- сколько раз в секунду ILE считывает показания с Частота канала
- Запись - нужно или нет вести запись данных с канала в бортовой журнал iLE

# **RPM (обороты)**

- **Тип датчика** выбор типа датчика
- **Импульсов на оборот** число импулсов на один оборот коленвала
- **Фильтр шума**  фильтрует нежелательные скачки сигнала. Мы рекомендуем включать эту функцию в большинстве случаев.

# **VSS (скорость)**

 **Тип датчика -** выбор типа датчика скорости возможые значения

3х проводной : трех контактный датчик скорости, при повороте колеса генериурует импулсты 0-5В, этот тип датчика используется к примеру в ARA (модуль трекшена от Хилтек Электроникс)

2ух проводной индуктивный : двух проводной индуктивный датчик скорости, обычно использовался на старых мотоциклах, оборудованных ABS (до 2008 года) — этот датчик используется для чтения скорости с ABS барабана

2ух проводной токовый : двух проводной датчик скорости, используемый на большинстве современных мотоциклов, оборудованных ABS (с 2008 года). Этот датчик требует калибровки, после выбора этого типа датчика нужно провернуть колесо на 360 градусов.

- **Расположение датчика** где расположен датчик на колесе, КПП и т.д.
- **Импульсов на оборот** число импульсов, приходящих с датчика на оборот колеса
- **Ведущая/ведомая звезда** настроить число зубов на ведущей и ведомой звездах, требует настройки только в случае если датчик скорости находится в КПП
- **Длина покрышки** длина покрышки колеса, на котором установлен датчик скорости (в мм.). Всегда измеряйте дилну покрышки в самом центре покрышки (максимальный длина покрышки)
- **Скорость измеряется в** задает единицы измерения скорости (Км/час или Мили/час)
- **Фильтр шума**  фильтрует нежелательные скачки сигнала. Мы рекомендуем включать эту функцию в большинстве случаев.

# **BAT/PWR (аккумулятор)**

с помощью этого входа можно наблюдать в реальном времени и вести журнал бортового напряжения

#### **GPS сигнал со спутника**

для этого канала можно настроить единицы скорости (км/ч или мили/час), iLE будет показывать скорость согласно этим единицам

#### **AN1-AN5 аналоговые каналы**

типы аналоговых сигналов с которыми может работать iLE

- **Напряжение** запись напряжения с заданной частотой опроса
- **Дроссель позиция дроссельной заслонки —** для сигнала задаются минимальное и максимальное напряжения. В этом случае iLE будет отображать в % отклонения от максимального и минимального напряжения, в случае подключения к сигнальному проводку датчика дроссельной заслонки iLE будет показывать % открытия дроссельной заслонки
- **Передача номер передачи** для сигнала задаются пороги напряжений для каждой из передач и, таким образом, iLE будет видеть их номер, подключается к сигнальному проводу датчика передач
- **Кнопка —** для сигнала задаётся тип кнопки (Вкл./Выкл. на размыкание или на замыкание)
- **Давление/Температура/Линейка —** для того чтобы iLE показывал точные значения, необходимо задать контрольные Точки в количестве 5 штук.
- **ARA +/- кнопка** эта опция работает только на первом аналогом канале AN1. С помощью двух кнопок, этот канал может использоваться для настройки чувствительности ARA (трекшена, отдельный модуль) на ходу. Для подключения нужно чтобы в нейтральном состоянии (ни одна кнопка не нажата) на этом входе не было никакого сигнала (был бы в воздухе), для того чтобы переключать чувствительность ARA в большую сторону, на этом канале должно появляться напряжение, не менее +5В, для того чтобы чувствительность ARA переключалась в меньшую сторону на этом входе должно появляться GND (масса).

#### **OUT**

у этого канала нет настраиваемых параметров, единственная его цель это предоставить управляемый выход (на этом выходе, в случае срабатывания выхода появляется масса), тут вы можете задать Инициатора, т. е. какой именно из входов или какое событий будет приводить к срабатыванию OUT С помощью этого выхода можно управлять другими устройствами, или, например зажигать диод.

# **7. Настройки iLE**

**WiFi суффикс —** задать своё имя WiFi точки для вашего iLE

**Выключить WiFi—** выключить WiFi на устройстве (после перезагрузки iLE WiFi включится автоматически, для этого включите и выключите зажигание)

**Авто-Запись —** начать запись журнала автоматически если выполнено условие, заданное в этом пункте мы рекомендуем перезагружать устройство, после изменения этого параметра

**Порог —** задать порог включения для выбранной Авто-Записи

# **8. Другие настройки**

**Сохранить настройки —** выгрузка в файл или загрузка из файла настроек iLE на мобильном устройстве Внимание — если вы загрузили настойки, то для записи их в устройство нужно нажать на кнопку «Обновить Модуль», в противном случае, загруженные настройки будут действовать до первой перезагрузки iLE

**Безопасность —** задать личный код безопасности, состоящий из 4х цифр. Этот код не заменит пароль доступа к сети HealTech, но после подключения, если задан личный код безопасности, для продолжения работы с iLE приложение будет запрашивать код безопасности.

> Если вы забыли код безопасности — для сброса обратитесь к нам по e-mail: [healtech@healtech.ru](mailto:healtech@healtech.ru)

**Язык —** выбрать язык. Русский язык в конце списка, прокрутите список языков до конца

# **9. Выгрузка данных из iLE (Выгрузить)**

Собранные iLE данные хранятся во внутренней энерго-независимой памяти. Перед тем как запустить процедуру Аналитики необходимо выгрузить собранные данные на мобильное устройство с помощью кнопки «Выгрузить» Внимание! Выгрузка данных из iLe не означает автоматическое

удаление — необходимо удалять сессии из устройства вручную. iLe имеет большую, но ограниченную память, состояние памяти можно посмотреть на первом экране приложения в разделе «Доступная память»

### **10. Аналитика**

Выгруженные из iLe данные готовы к анализу. Для их анализа зайдите в меню Аналитика и, для анализа, выберите выгруженную сессию.

### **ГРАФИКИ**

Выгруженные из iLe данные отображаются в виде большого графика, перемещаться по графику можно с помощью пролистывания влево и вправо, так же поддерживается зум, с помощью двух пальцев.

По середине графика расположена жёлтая вертикальная полоса, — данные сверху графика отображаются в точке жёлтой линии.

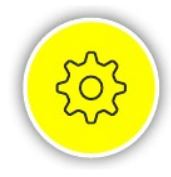

при входе в меню Круги аналитики, возможно задать дополнительные функции нажав на значок звёздочки справа, ниже идёт описание доступных расширенных функций

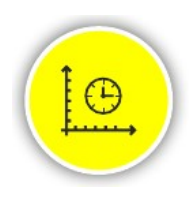

переключает шкалу X графика аналитики между временем и расстоянием значок справа говорит о том что шкала графика отсчитывается по времени

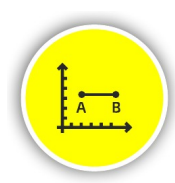

если вы видите значок справа — шкала X отсчитывает дистанцию. Этот режим полез когда вы сравниваете две сессии — можно видеть разницу в листанции

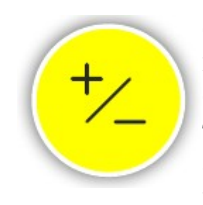

с помощью этой кнопки, можно синхронизировать сессии при сравнении, по-умолчанию при сравнении сессии iLE синхронизирует их отображение сам, но в некоторых случаях, когда нет кольцевой траектории или когда есть обрывы в GPS связи iLE не может автоматически наложить один график на другой и требуется ручная корректировка, осуществляемая с помощью этой кнопки

# **КАНАЛЫ**

 Меню каналы позволяет выбрать отображаемые на графике данные (каналы). Каналы можно сортировать удерживая палец на канале и перемещая канал вверх или вниз по списку

# **КРУГИ**

 iLe может вычислять время круга с высокой точностью, зайдите в это меню и посмотрите времена кругов, тут же можно и сравнивать времена кругов из разных сессий.

Если приложение не распознало старт/финиш можно расставить

точку старта/финиша в ручную.

 Как выставить точку старт/финиш в ручную. Установите жёлтую полосу в точке, которую вы хотите задать как старт/финишную. Теперь коснитесь заголовка графика в верхней левой его части

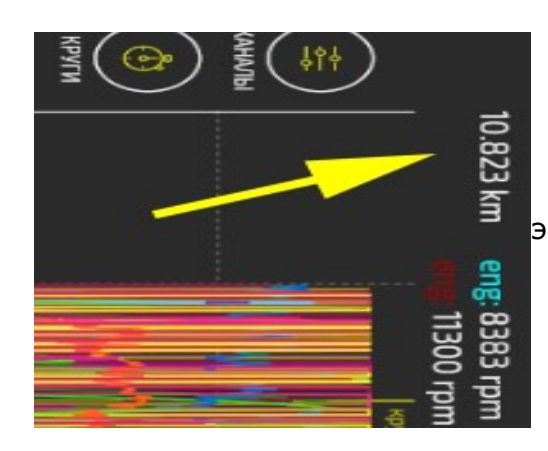

 стрелка указывает место экрана куда нужно кликнуть, чтобы

задать точку старт/финиш

 Касаясь кругов в списке можно просматривать параметры телеметрии по каждому из кругов

### **КАРТА**

 в этом меню отображается траектория движения по треку, а так же телеметрия в разных его участках, кликнув на значок настроек справа от трека можно задать канал, который будет выводиться на траекторию, в том числе тут же можно сравнивать разные сессии

# **ЛУПА**

позволяет менять масштаб отображаемых на графике данных

# **11. Совместное использование iLе и трекшена ARA**

 ARA подключается к iLe по WiFi, в этом случае iLe не нужно подключать к датчик скорости и оборотов — эти каналы он получит от ARA. Более того, внешняя настраиваемая кнопка iLe в случае подключения ARA может быть использована для изменения чувствительности ARA «на лету», во время движения.

 Для того чтобы подключить ARA к iLe необходимо задать уникальный суффикс WiFi сети, одинаковый для обоих модулей, после этого можно установить соединение между ARA и iLe следуя инструкции :

- выключите ключ зажигания
- закройте приложение ARA и запустите мотор
- с этого момента, используйте только приложение iLE, если вы запустите приложение ARA и подключитесь к ARA то iLE в этот момент потеряет связь с ARA по сети WiFi

 После подключения ARA в настройках каналов появятся дополнительные возможности, можно будет вести лог по параметрам, получаемым с ARA :

- скорость переднего колеса
- скорость заднего колеса
- обороты
- срабатывания ARA
- ошибки ARA
- состояние кнопки
- чувствительность ARA

# **12. Подключение кнопки**

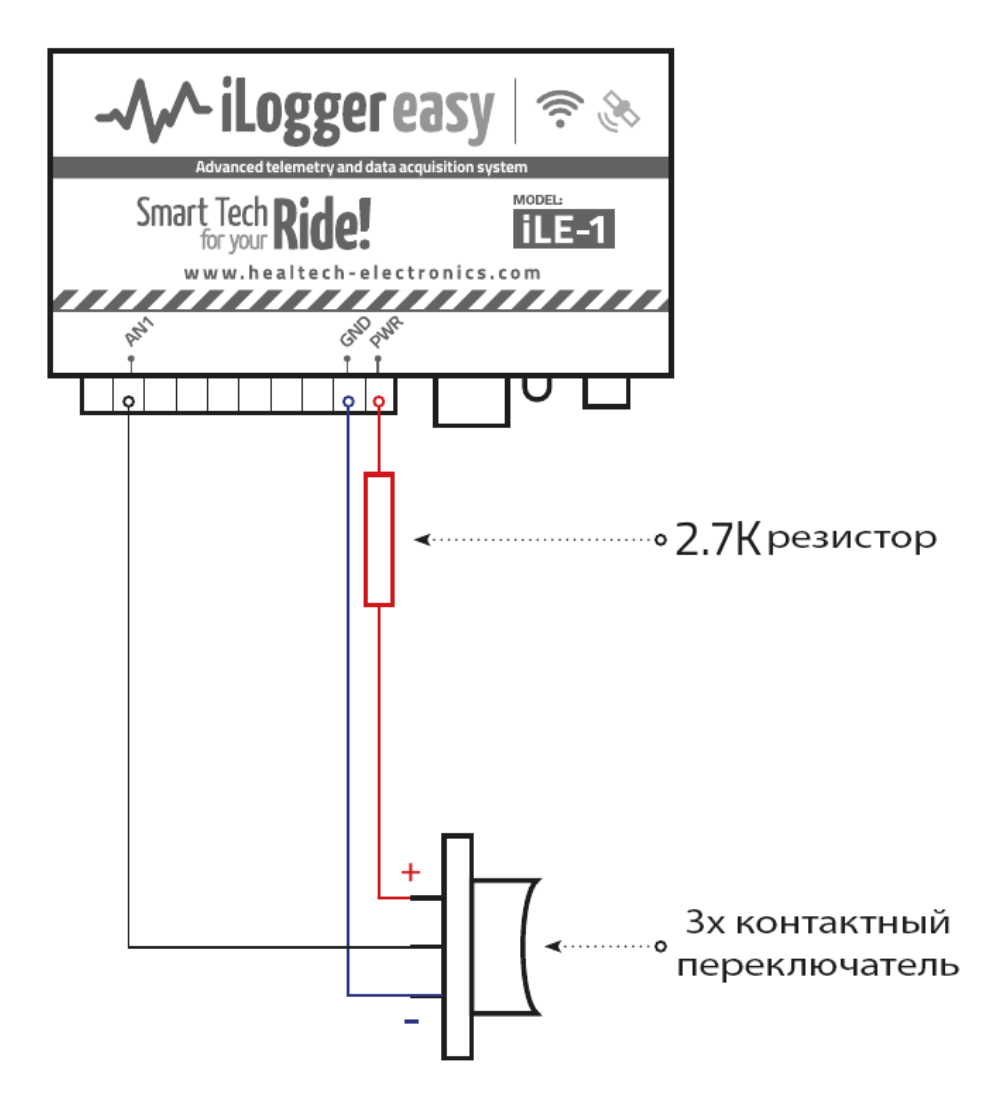

 Внешняя кнопка подключается к входу AN1 как показано на фотографии выше. Мы рекомендуем использовать 3х позиционную кнопку, которая переключает AN1 на +12V когда её выжимают вверх и заземляет AN1 когда её нажимают вниз. Кнопка должна возвращаться обратно сама, не оставаться в верхнем или нижем положении.

 После установки кнопки, настройте выход AN1 через приложение iLe таким образом, чтобы она служила кнопкой изменения чувствительности трекшена ARA. Текущее значение чувствительности ARA будет отображаться приложением iLe в режиме «приборной панели»

### **13. Совместное использование с квикшифтером**

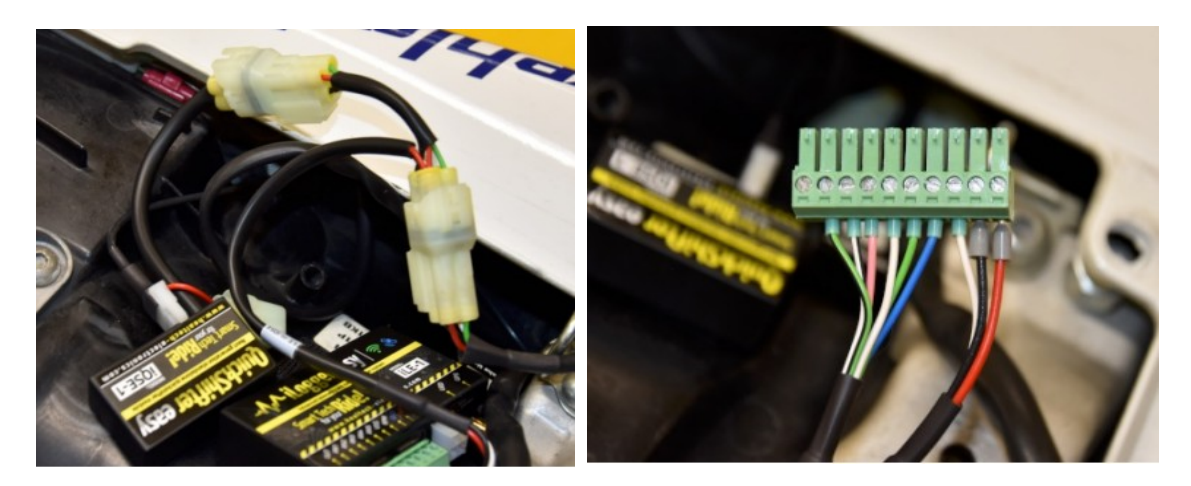

В комплекте поставки идёт проводка, упрощающая подключение iLe в случае если уже установлен квикшифтер iQSE. Если у вас уже установлен iQSE используя адаптер, показанный на фото выше подключите его, с одной стороны, в разъем iQSE, а с другой стороны к зелёному терминалу iLe

### **14. Цветовая индикация диода iLe**

горит красным : iLe загружается горит зелёным : нормальная работа iLe мигает зелёным : идёт запись телеметрии мигает красным и зелёным : неисправность/сбой в работе

# **15. Гарантия**

Современный уровень сборки и контроль качества Healtech Electronics гарантируют работу iLE в течение многих лет: проводка защищена от коротких замыканий, реверсивных напряжений и скачков напряжения. Мы используем только высококачественную элементную базу. Эпоксидная смола надежно защищает компоненты внутри от вибраций, ударов и влаги. Все выпускаемые блоки проходят многоуровневый контроль качества на разных стадиях сборки, обеспечивающий 100% гарантию работоспособности блоков, отправляемых потребителю. Поэтому, перед тем как связаться с нами и сообщить о поломке – внимательно проверьте качество соединений и правильность установки.

iLE закарывается 2ух летней гарантией с момента продажи с его заменой в случае выхода из строя.

> Сайт: *[www.healtech.ru](http://www.healtech.ru/) Почта: healatech@healtech.ru*